### 西门子 PLC S7-1200 和 RKC 温控模块 COM-ML-1 的 MODBUS/TCP 通信案例

 本资料是西门子 PLC S7-1200 和 RKC 温控模块 SRZ 的通信案例。利用 PROFINET 接口的 MODBUS/TCP 通信。S7-1200 作为客户端, COM-ML-1 作为服务端。

#### 1. 读写要求

PLC 从温控模块读取: 测量值 PV1-PV8, 设定值 SV1-SV8, 运行停止 RUN/STOP PLC 向温控模块写入: 设定值 SV1-SV8, 运行停止 RUN/STOP

### 2. 系统构成

2.1 系统构成图

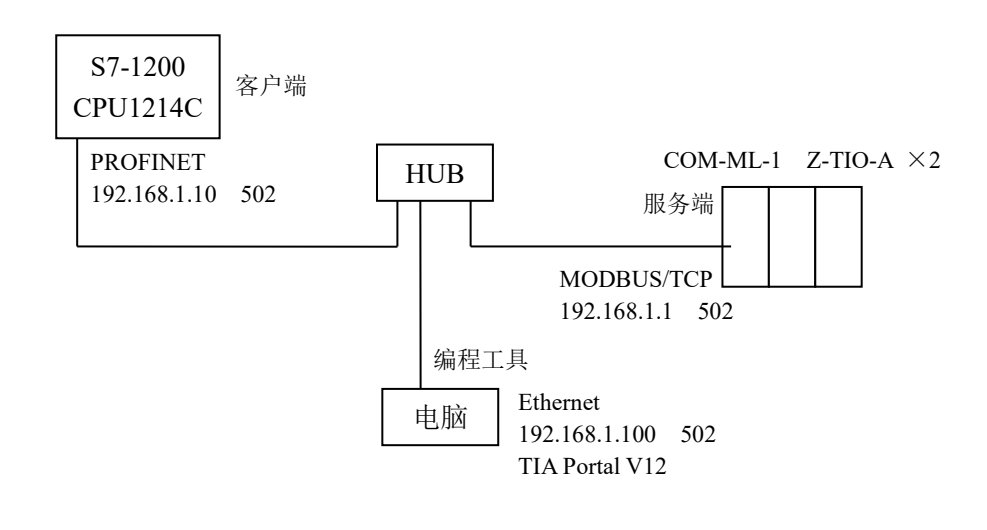

#### 2.2 构成要素

 西门子 PLC:S7-1200 CPU 1214C 组态平台:TIA Portal V12 SP1 RKC 通信变换模块:COM-ML-1(MODBUS/TCP) RKC 温控模块:Z-TIO-A 2 台 集线器:任意 电脑:Win7 32 位

#### 2.3 温控模块 SRZ

SRZ 是一个可以自由组合的温控模块。在本例中它包括 1 台通信变换模块 COM-ML-1 (MODBUS/TCP)和 2 台 4 通道温控模块 Z-TIO-A。模块之间不需要导线连接,也不需要设置通信参数。

#### 3. 设置温控模块

3.1 设置通信变换模块 COM-ML-1

将地址设置开关设置为 1。IP 地址出产值为 192.168.1.1 端口 502 不需要改变。

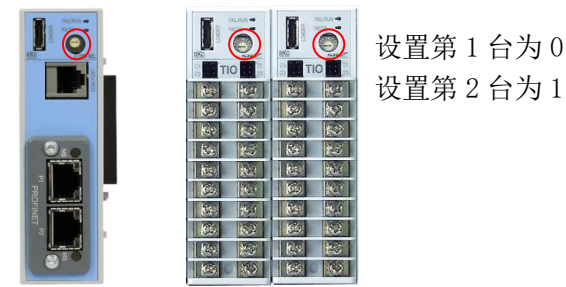

3.2 设置温控模块 Z-TIO-A

温控模块 Z-TIO-A 共有 2 台, 地址设置开关分别设置为 0 和 1。其他不需要设置。

## 4. 设置电脑 IP 地址

单击启动⇒控制面板⇒网络和共享中心⇒本地连接⇒显示本地连接状态。

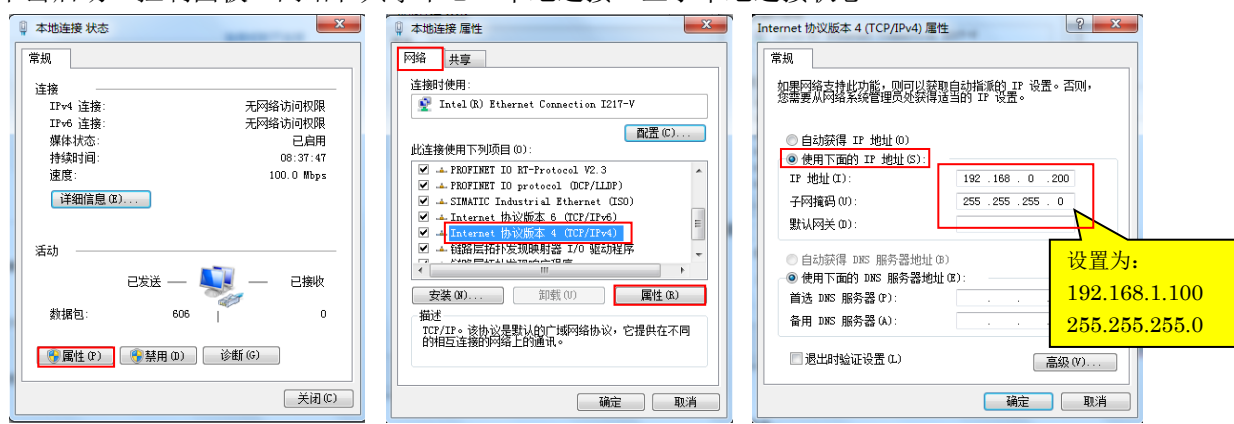

如上图左所示,单击属性。如上图中所示,在网络项目下选择 Internet 协议版本 4 (TCP/IPv4), 单击属性。 如上图右所示,手动设定 IP 地址。IP 地址设置为 192.168.1.10,子网掩码为 255.255.255.0,单击确定。

### 5. 设置西门子 PLC

5.1 安装 CPU

双击 TIA 图标 HA启动。单击创建新项目,输入项目名称,单击创建。

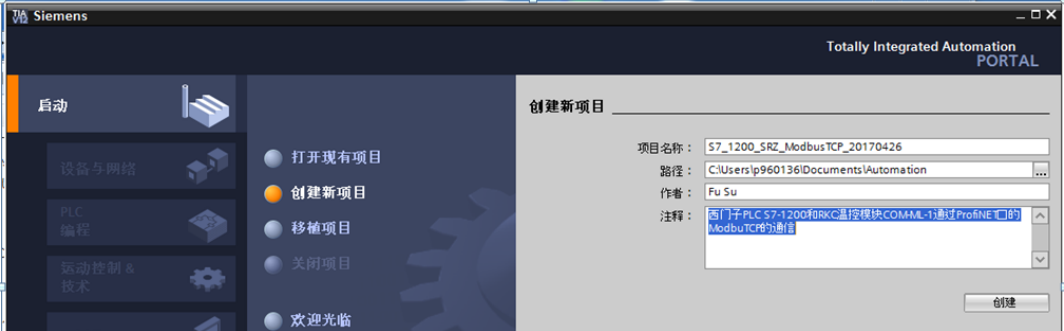

选择组态设备,单击添加新设备,选择 CPU。

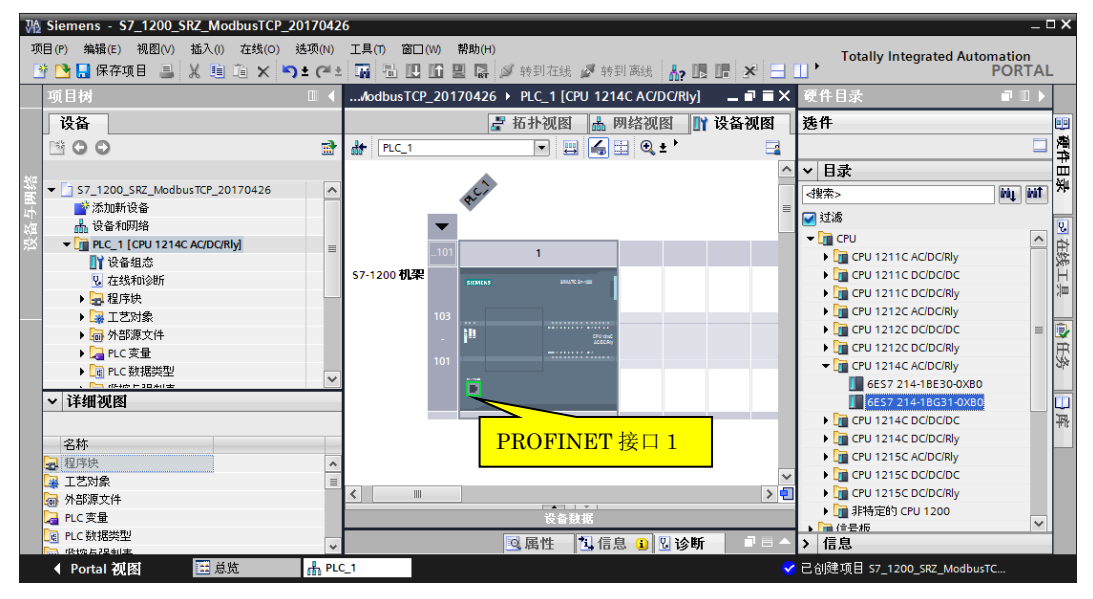

### 5.2 设置 PLC 的 IP 地址

双击 PROFINET 接口 1, 出现 PROFINET 接口 1[Module]窗口, 在 IP 协议画面, 设置 IP 地址为 192.168.1.10。

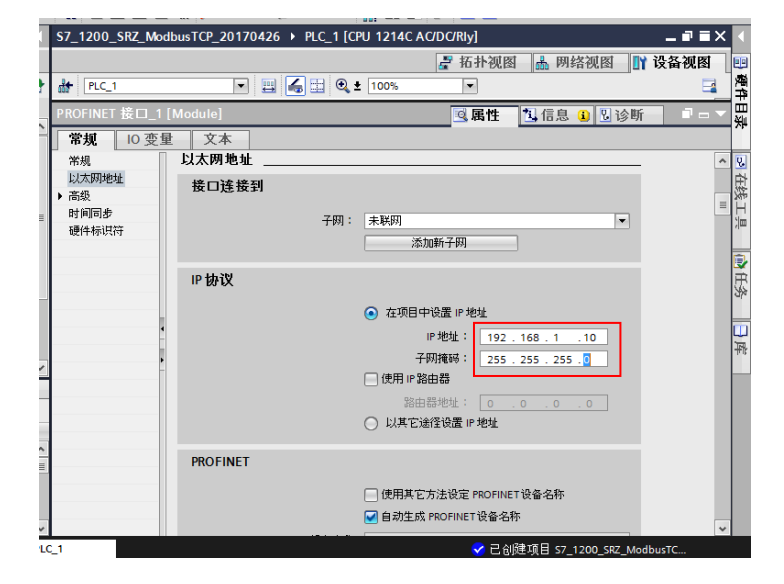

### 5.3 PLC 和电脑通信

双击项目树的在线和诊断,选择在线访问。

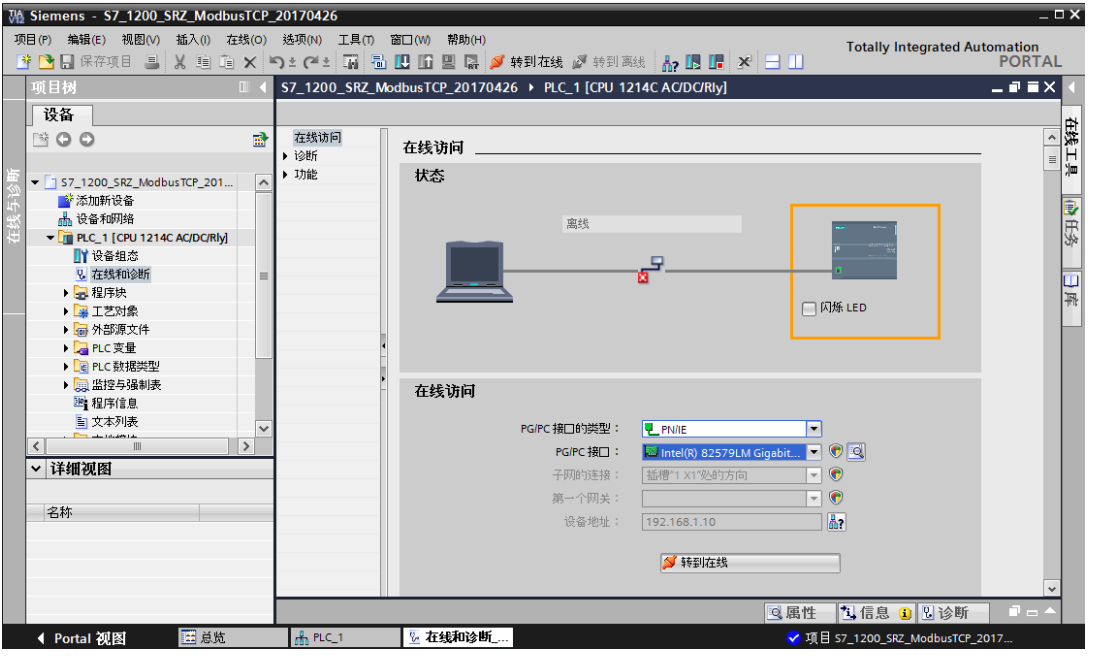

选择 PG/PC 接口的类型和 PG/PC 接口如上图。单击转到在线。

展开右侧的在线工具,单击 RUN 或者 STOP 键,可以看到 PLC 上 RUN/STOP LED 相应变化,表示连接正常。

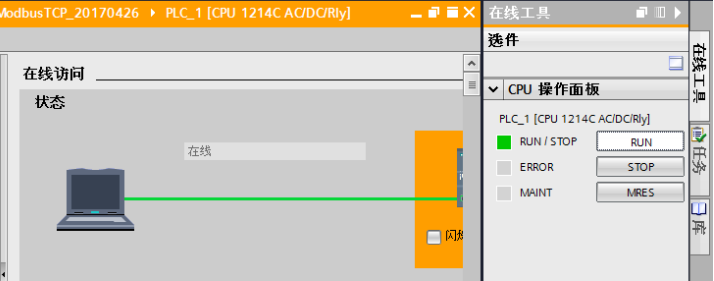

#### 6. 编程

 我们编写一个简单的程序,目的是要说明如何在 PLC 中读取或写入 SRZ 的 数据。我们设置了 5 个开关控制读写顺序。

### 6.1 程序流程图

通过改变 MB\_CLIENT 功能块的设置参数, 读取或者写入数据。

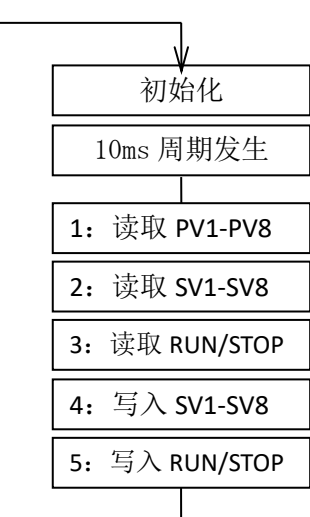

6.2 编程

6.2.1 双击项目树的 Main[OB1], 编写程序。

在右侧基本指令,定时器操作中拖拉接通延时 TON。时间设置为 0.01s。实现每隔 10ms 发生一个上升沿, 用 于 REQ 启动 MB\_CLIENT 功能块,读写数据。

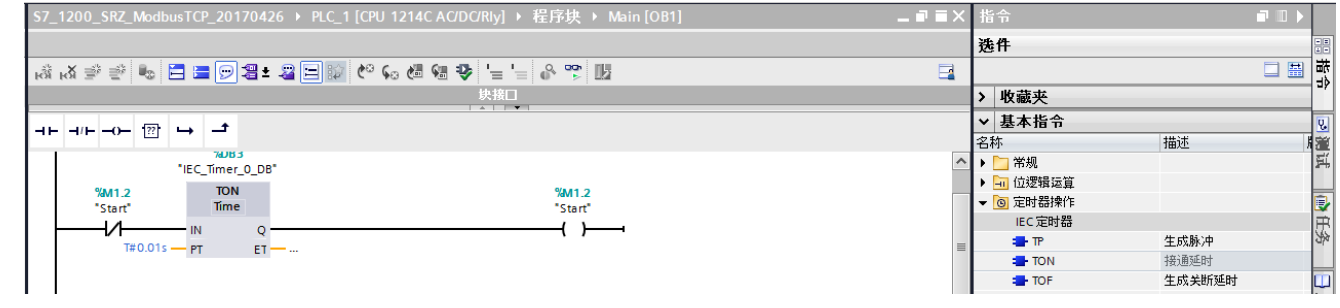

6.2.2 编写 5 个功能开关。即 ReadPV, ReadSV, ReadRS 和 WriteSV, WriteRS。用这 5 个开关实现 CLIENT 功能块的读取或者写入功能。

ReadPV 用于读取 PV1-PV8 的数据。我们需要设置 PV 的先头存储器地址,读取个数和模式参数。

测量值 PV 的 MODBUS 寄存器地址是 508。按照 PLC 的规则需要写成 40001+508, 实际使用寄存器地址是 40509。这是 PV 的先头地址,我们要读取 PV1-PV8 的 8 个数据,设置长度为 8。设置模式参数为 0,表示读取 数据,下左图。

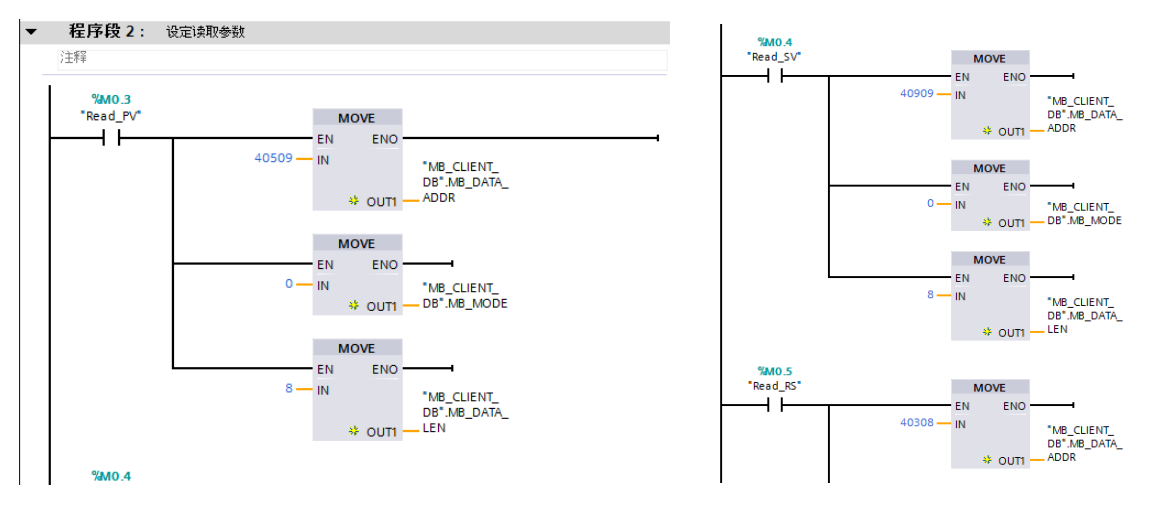

6.2.3 ReadSV 用于读取设定值 SV1-SV8, 设置方法和 PV 一样。SV 的寄存器地址为 908, 实际写为 40909。长 度为 8。模式为 0,上右图。

ReadRS 用于读取运行停止数据。它的地址为 307,写为 40308。长度为 1。模式为 0。

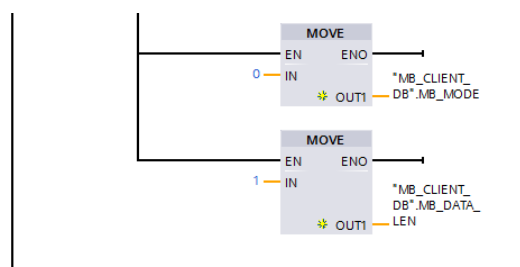

6.2.4 WriteSV 用于写入设定值 SV1-SV8。同样利用 CLIENT 功能块。和读取数据相比,需要将功能块的模式参 数改为 1。设定值 SV 的寄存器地址为 2780, 实际写入 42781。长度为 8。模式为写入 1。

WriteRS 用于写入运行停止。寄存器地址为 307, 实际写入 40308。长度为 1, 模式为 1。

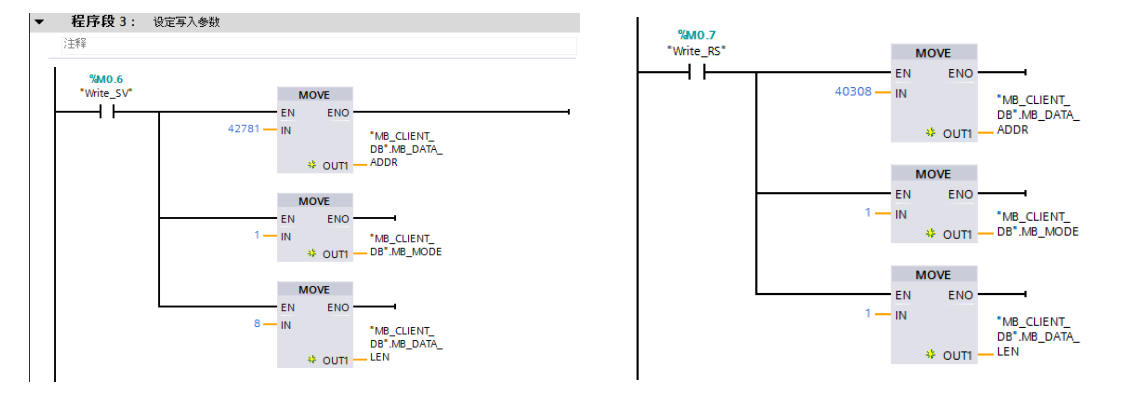

6.2.5 将 PLC 设置为 MODBUS/TCP CLIENT 模式。用于读写温控模块的数据。CLIENT 功能块从右侧指令,通 信, 其他, MODBUS/TCP 中拖拉 MB\_CLIENT 功能块到程序中。

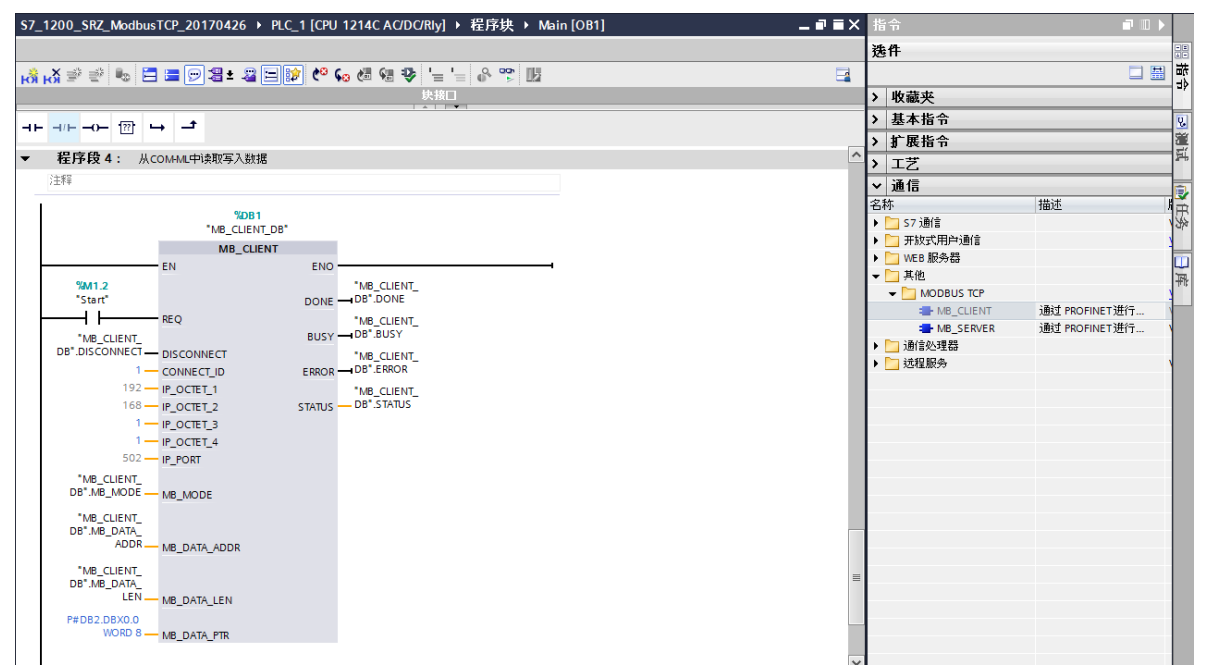

#### MB\_CLIENT 功能块的管脚参数说明

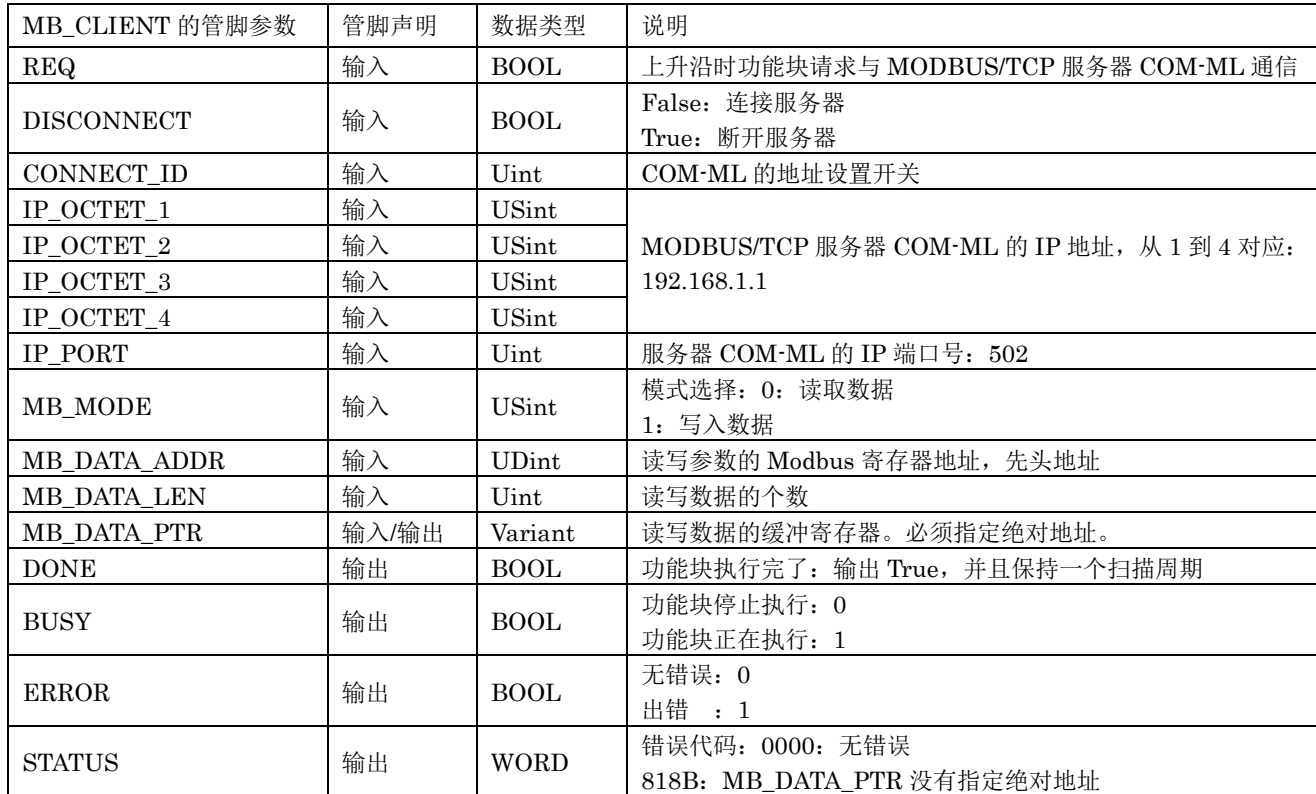

DISCONNECT 使用 MB\_CLIENT\_DB 的背景数据块。在管脚上可以直接选择。背景数据块在程序资源中被自动 生成,无需变更。

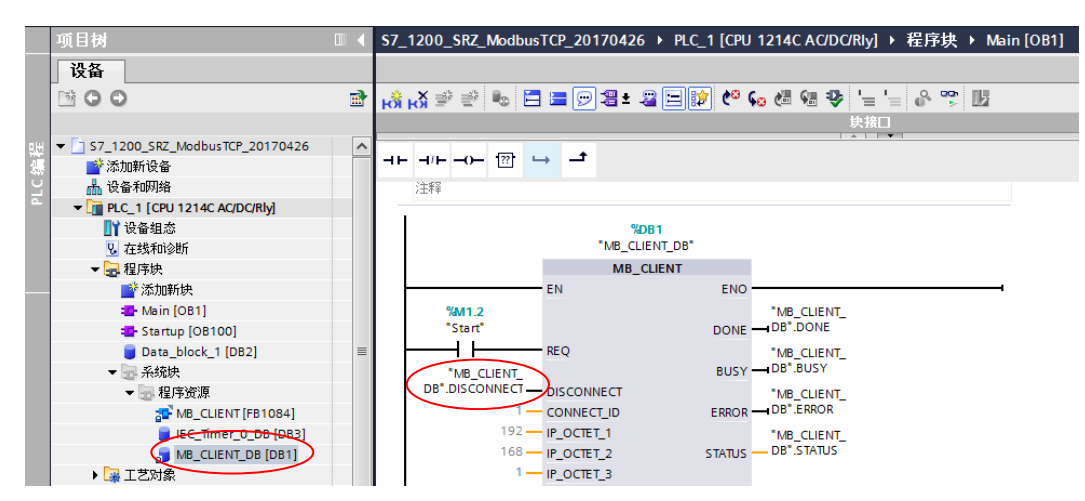

MB\_DATA\_ADDR 设置通信项目的 Modbus 寄存器地址。在本例中对应如下。

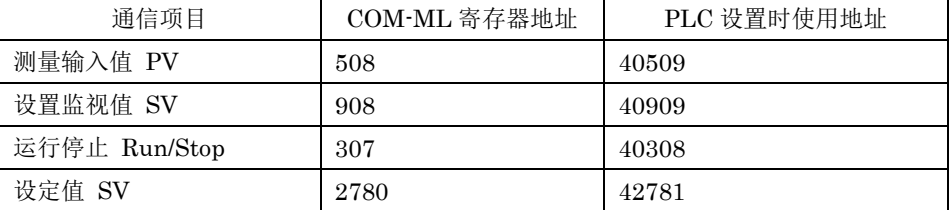

面面地

MB\_DATA\_PTR 是 PLC 从温控仪表中读取的数据,或者设置数据的缓冲寄存器。双击添加新块,点击数据块 DB, 显示对话窗。

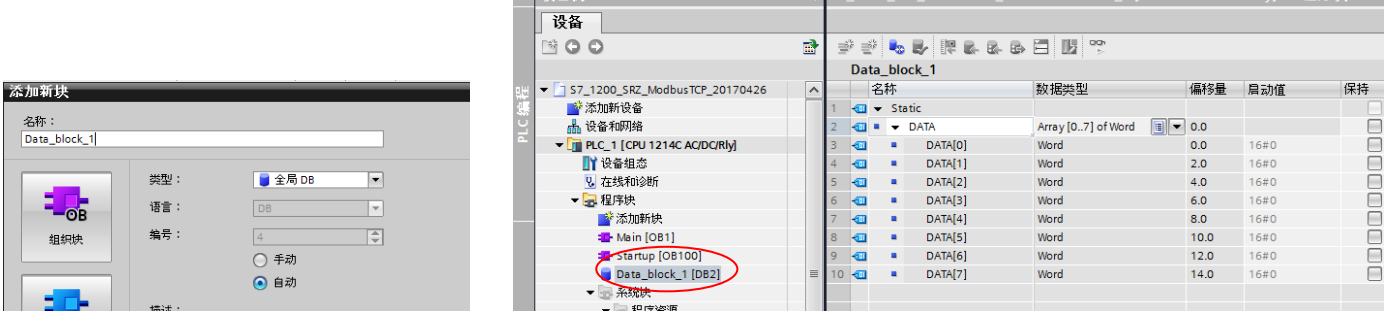

类型选择全局 DB, 选择自动, 单击确定, 自动生成 Data\_block\_1[DB2]。双击 Data\_block\_1[DB2]设置如上 右图所示。设置完了后选择 Data\_block\_1[DB2],单击右键,选择属性。显示对话框,选择属性,取消优化的块访 问框对号。

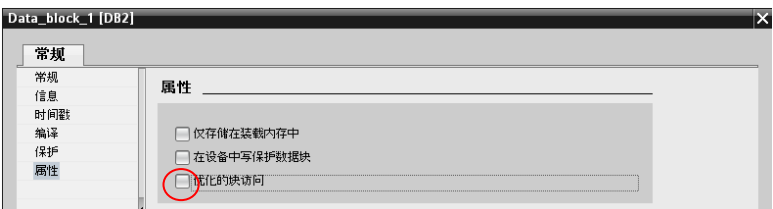

在 MB\_DATA\_PTR 管脚手动输入 P#DB2.DBX0.0 WORD 8。表示 DB2 的偏移量 0.0 位置开始, 共 8 个字区 域对应缓冲寄存器。其他项目的设置直接采用背景数据。

6.2.6 设置初始化模块

设置 5 个开关在启动时都处于关闭状态。双击添加新块,组织块,选择 Startup,单击确定。

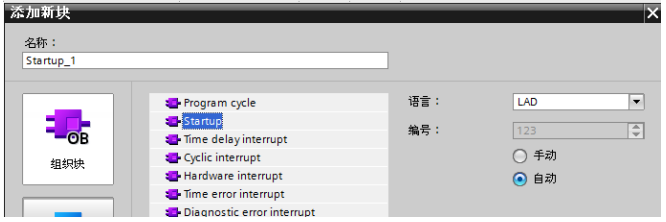

# 编程如下图所示。

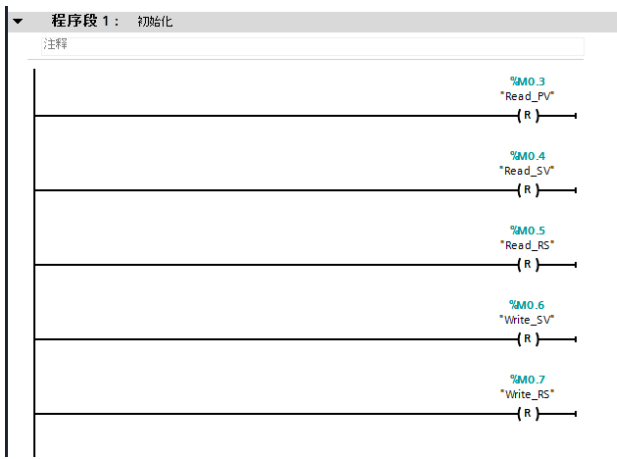

6.2.7 保存,编译,下载

到此为止编程完了。

6.3 全部程序

见附录。

## 7. 确认通信

7.1 确认读取 PV1-PV8

单击转到在线图标,启用/禁用监视,选择 Read PV 后单击右键,选择修改,修改为 1。

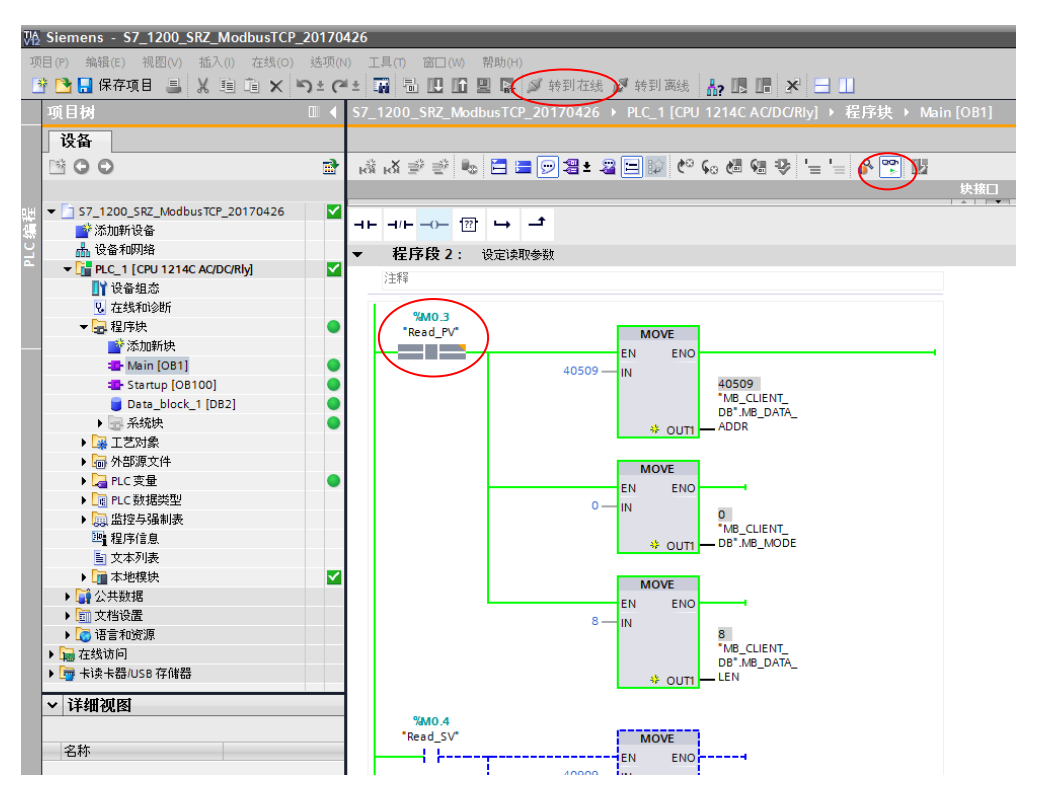

从项目树的监控与强制表,做成监控表\_1。选择 Data\_block\_1.DATA[0]-[7], 它们分别对应 PV1-PV8。

#### RKC 营业技术部技术资料<br>
DGH22011-00

单击全部监视图标,显示现在的 PV1-PV8 值。如果改变温控模块 Z-TIO-A 传感器的值,可以同时看到监视值 相应变化。说明 PLC 可以从温控模块读取数据。

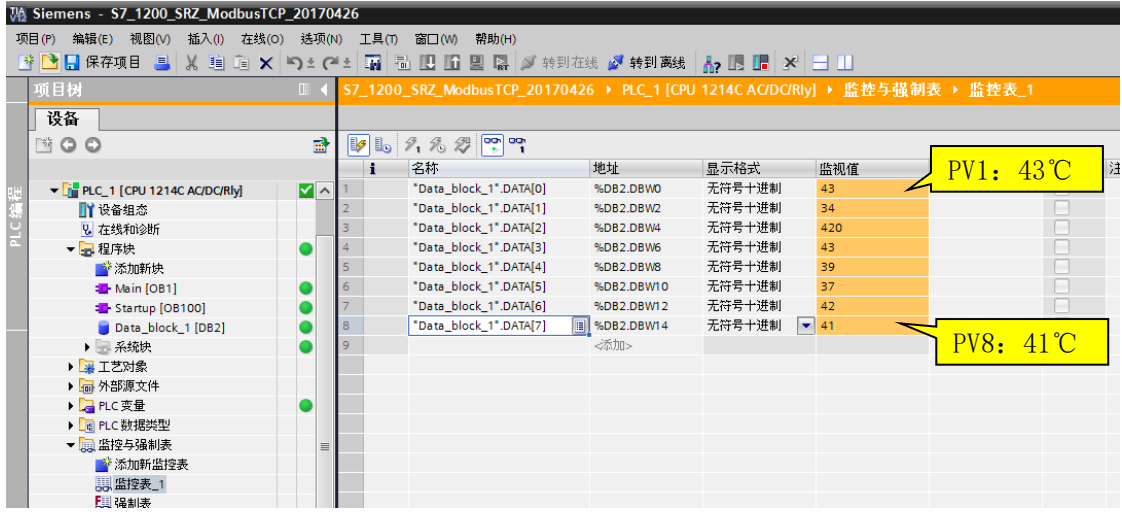

## 7.2 确认读取 SV1-SV8

从 Main[OB1]中, 切断 Read\_PV。选择 Read\_SV 后单击右键, 修改, 修改为 1。

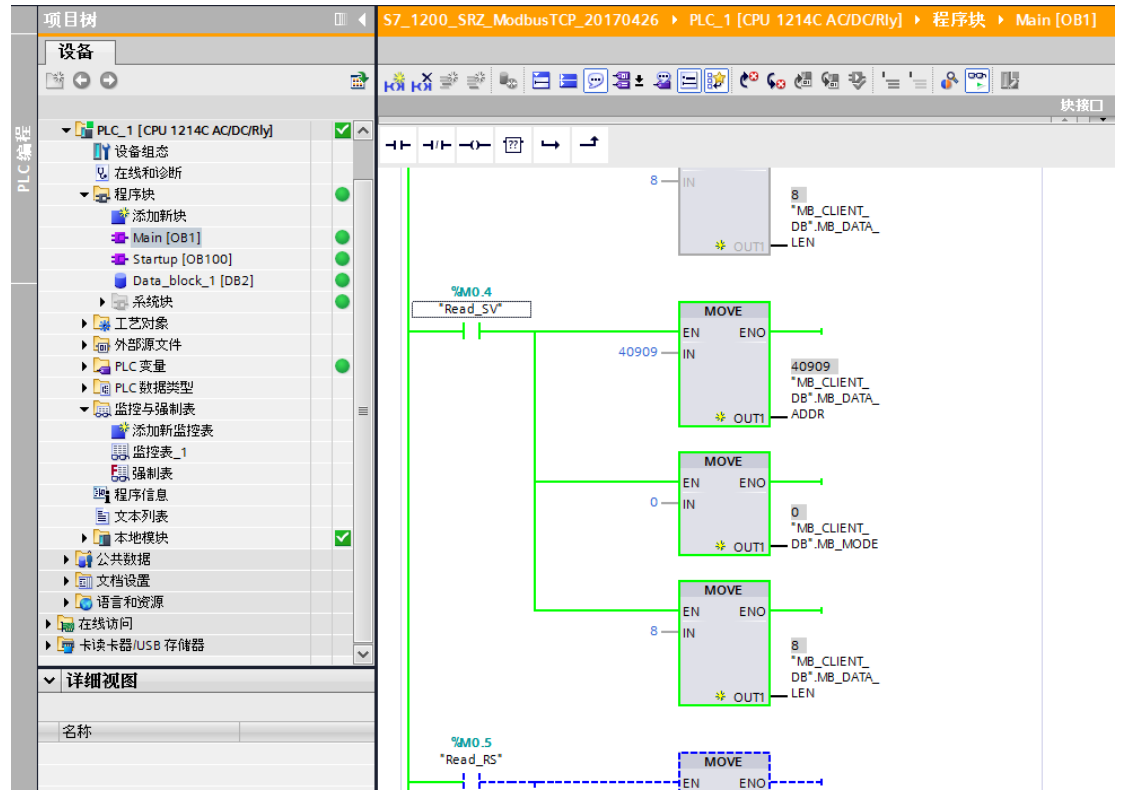

从监控表\_1 中可以读出 SV1-SV8 的值。

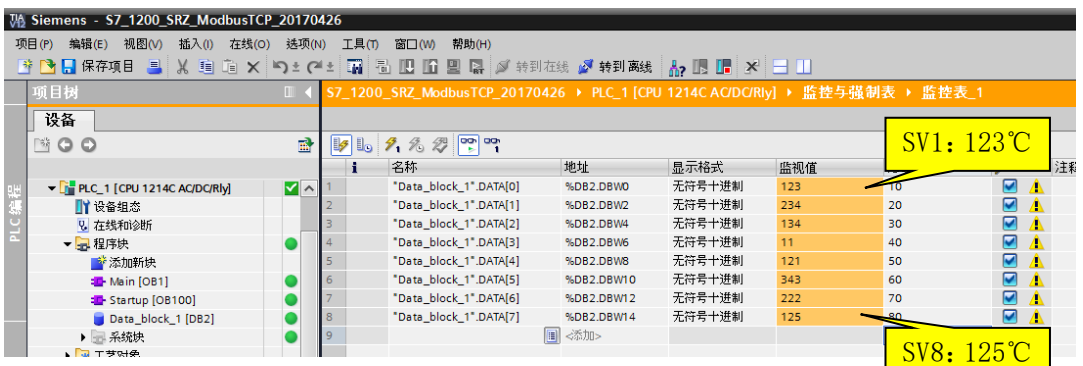

### 7.3 确认读取 RUN/STOP

同样切断 Read\_SV, 闭合 Read\_RS。可以确认读取 Run/Stop 值。

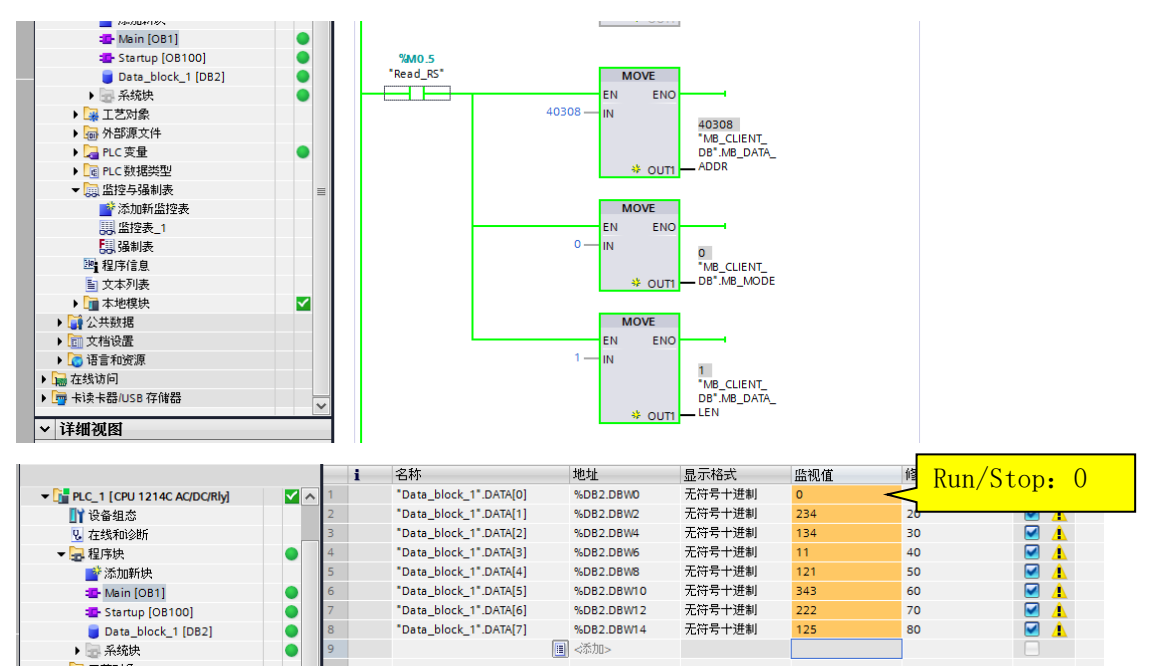

#### 7.4 确认写入 SV1-SV8

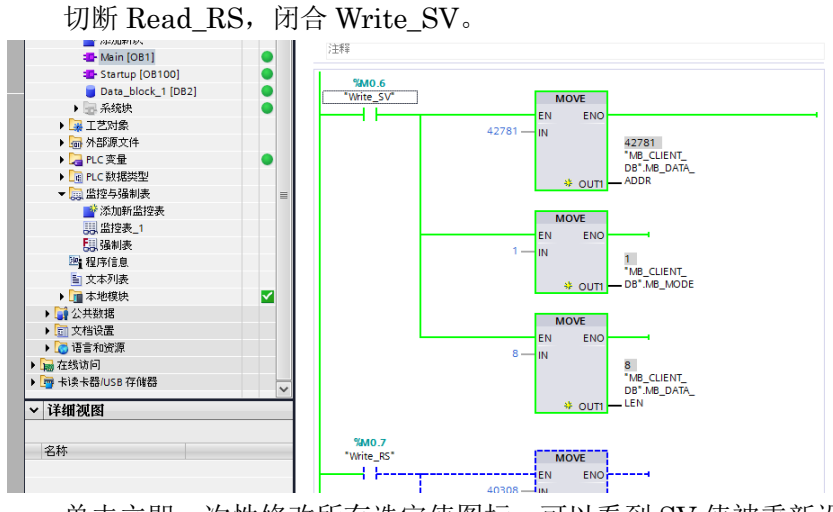

单击立即一次性修改所有选定值图标,可以看到 SV 值被重新设置。

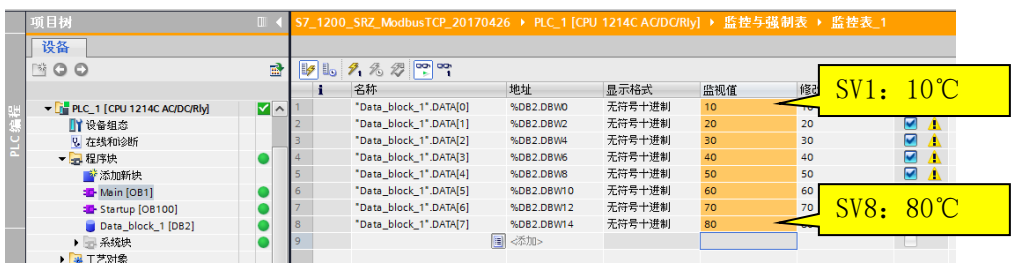

#### 7.5 确认写入 Run/Stop

从监视表 1 改变修改值, 可以看到 Run/Stop 值被重新设置。

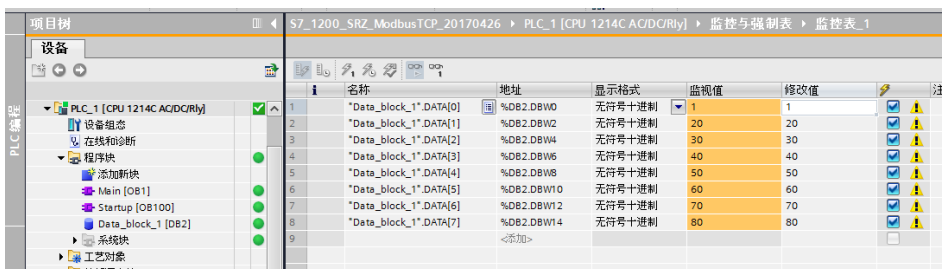

到此为止,我们确认了可以正常从 PLC 读写温控仪表数据。

# 附录

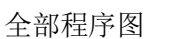

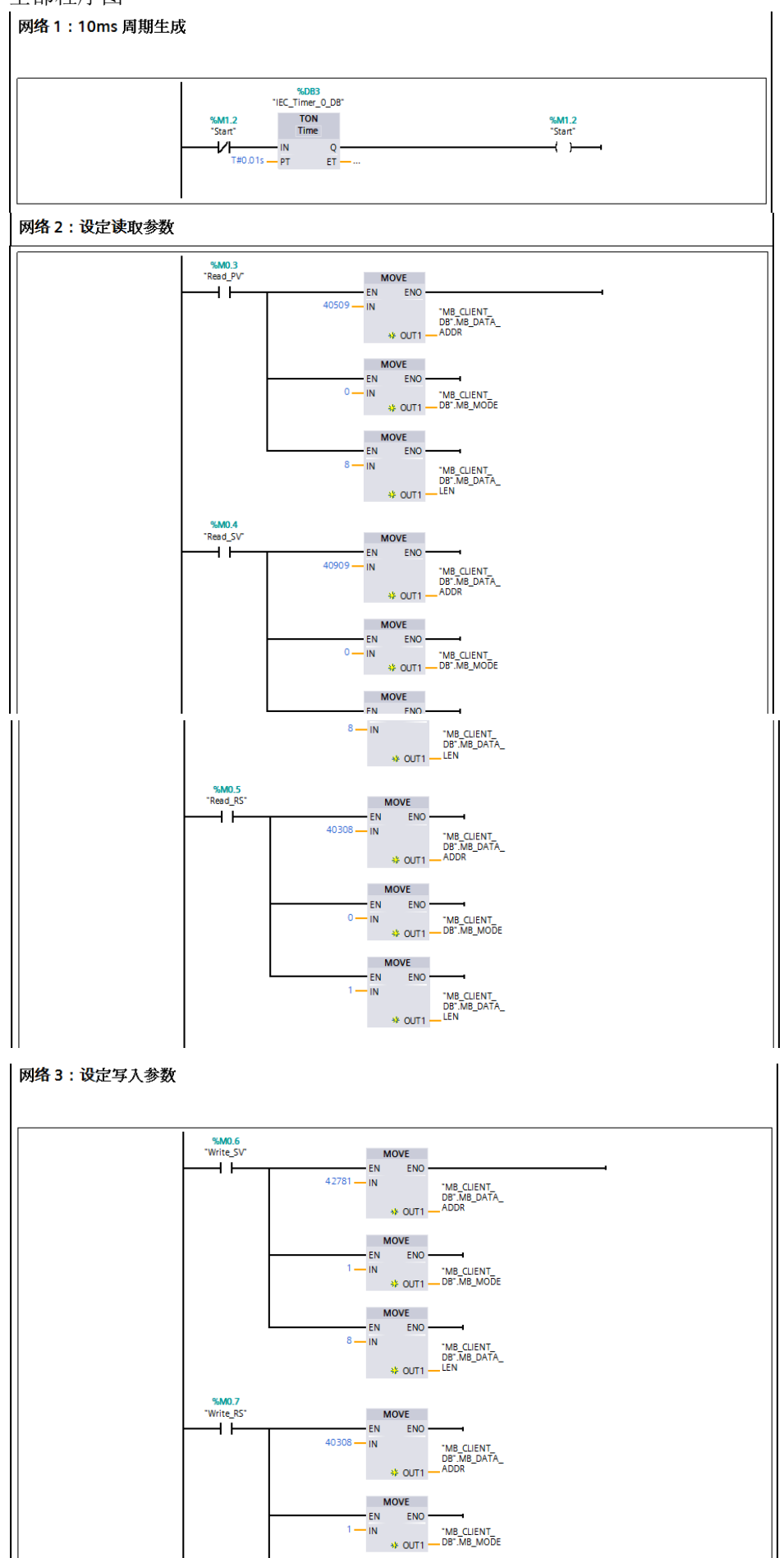

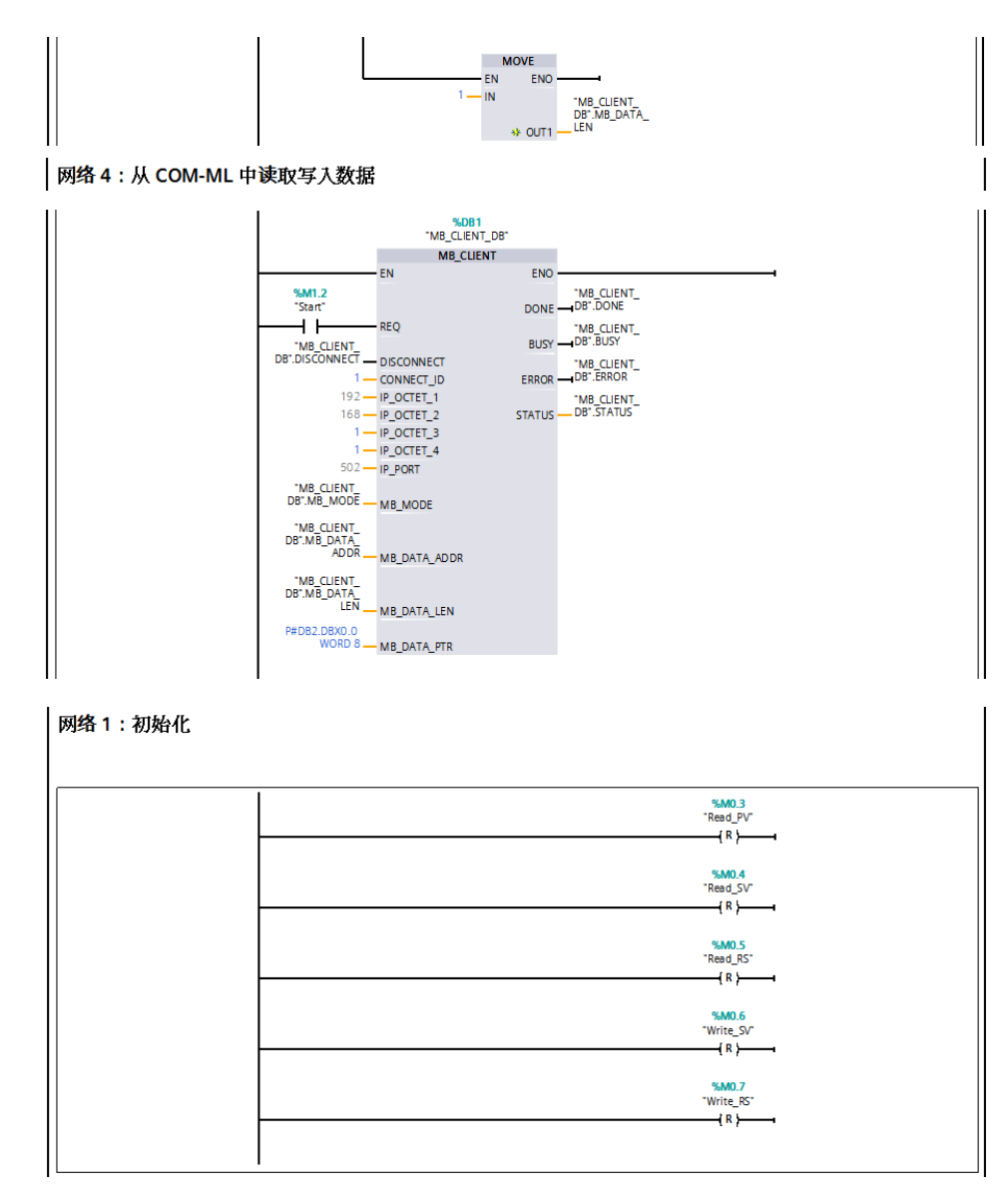

参考资料

基于 S7-1200 CPU 集成 PN 口的 ModbusTCP 通信快速入门, https://support.industry.siemens.com/cs/cn/zh/wiew/81015512

的人,他们的人都是不是,他们的人都是不是,他们的人都是不是,他们的人都是不是,他们的人都是不是,他们的人都是不是,他们的人都是不是,他们的人都是不是,他们的人都

如有咨询请联系我们:营业技术部电话(日本):+81-3-3755-6622 (北京时间 7:30-16:15) 咨询网页: https://www.rkcinst.co.jp/chinese/contact/